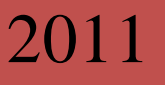

# Tutorial Registax 6

Herramienta de apilado de vídeos planetarios

**http://www.astronomie.be/registax/**

Gari Arrillaga www.astrogari.com 21/05/2011

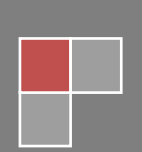

# **1. Introducción**

Procesar una imagen lunar o planetaria no es lo mismo. Esto ha de quedar claro desde el principio. Incluso la calidad del vídeo, el tipo y calidad de seeing o el tamaño del objeto afectan al procesado.

Por ese motivo, un manual sobre una herramienta como esta ha de ir orientado a que se entienda correctamente cómo aplicarlo en cada uno de los casos.

A lo largo del manual, utilizaremos ejemplos concretos de **Luna, Saturno y Júpiter**.

Antes de comenzar, verificar que tenemos instalada la última versión de Registax.

Respecto a las diferencias importantes que nos encontramos con las versiones anteriores, podemos destacar las siguientes:

- Desaparecen las propiedades de ordenación por calidad.
- Mejora notablemente el rendimiento.
- Mejora de los Wavelets.
- Mejora importante del alineado y stack multipunto.
- Desaparecen pasos intermedios para simplificar el proceso.
- El frame de referencia deja de tener protagonismo.

### **2. Pre-procesado**

En los vídeos de planetaria (Luna y Sol NO) es conveniente facilitar el trabajo a Registax mediante el **centrado y recorte de los vídeos**. De las diferentes aplicaciones que hay disponibles, la más sencilla y efectiva es la siguiente:

**Castrator** - <http://www.astrokraai.nl/castrator.php>

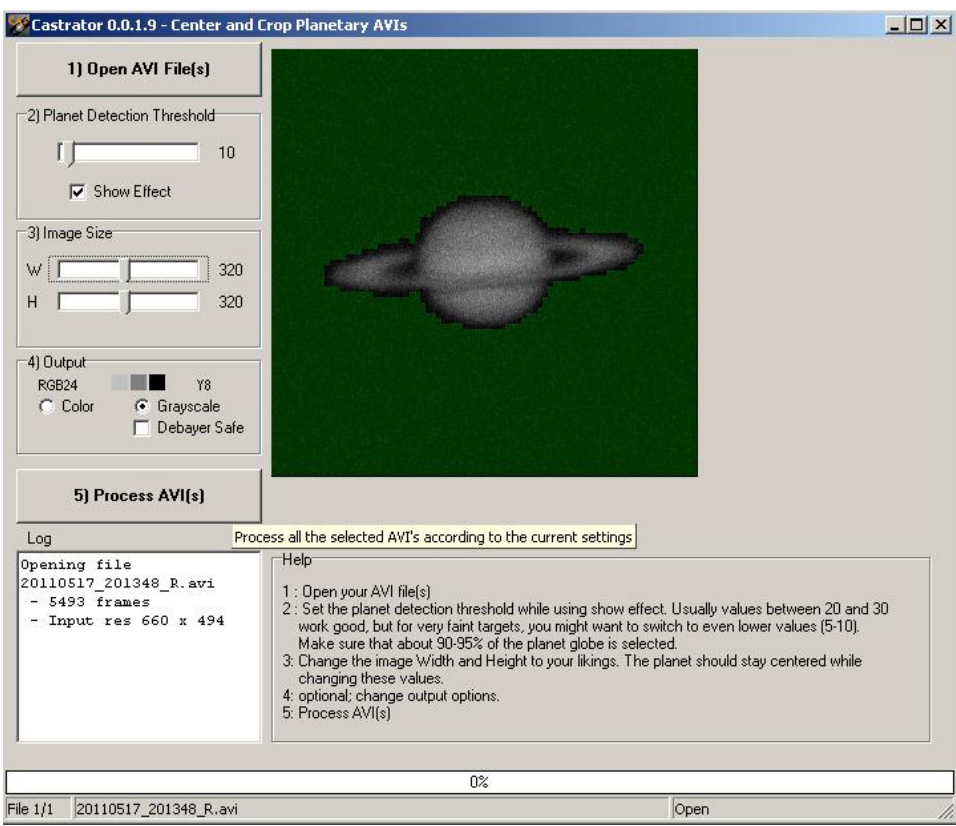

Se trata de un pequeño archivo ejecutable, muy sencillo de utilizar, cuyo objetivo es centrar y recortar un planeta generando un nuevo vídeo.

- Seleccionaremos el vídeo (permite varios a la vez) mediante el botón 1)Open AVI File(s).
- La opción 2)Planet Detection modifica la capacidad de detección del planeta.
- Mediante la opción 3)Image Size modificaremos el tamaño del vídeo resultante.
- En el 4)Output la opción color o escalada de grises es automática, por lo que sólo habrá que verificarlo.
- Finalmente con el Botón 5)Process AVI(s) nos generará un vídeo con el resultado. Este será el vídeo que utilizaremos posteriormente con el Registax.

#### **3. Alineamiento**

Una vez tenemos el vídeo dispuesto a procesar, cargaremos Registax 6 y seleccionaremos el vídeo a procesar. Registax es capaz también de procesar otros formatos, tanto de vídeo (SER) como otros formatos de imágenes fijas.

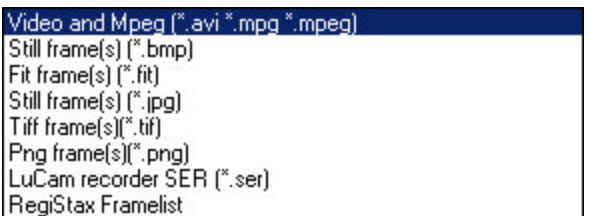

Nos encontramos con la siguiente pantalla. En primer lugar procesaremos un vídeo de Saturno con una calidad corriente, ya que si escogemos uno de un buen día de seeing, se procesa sólo  $\circledcirc$ .

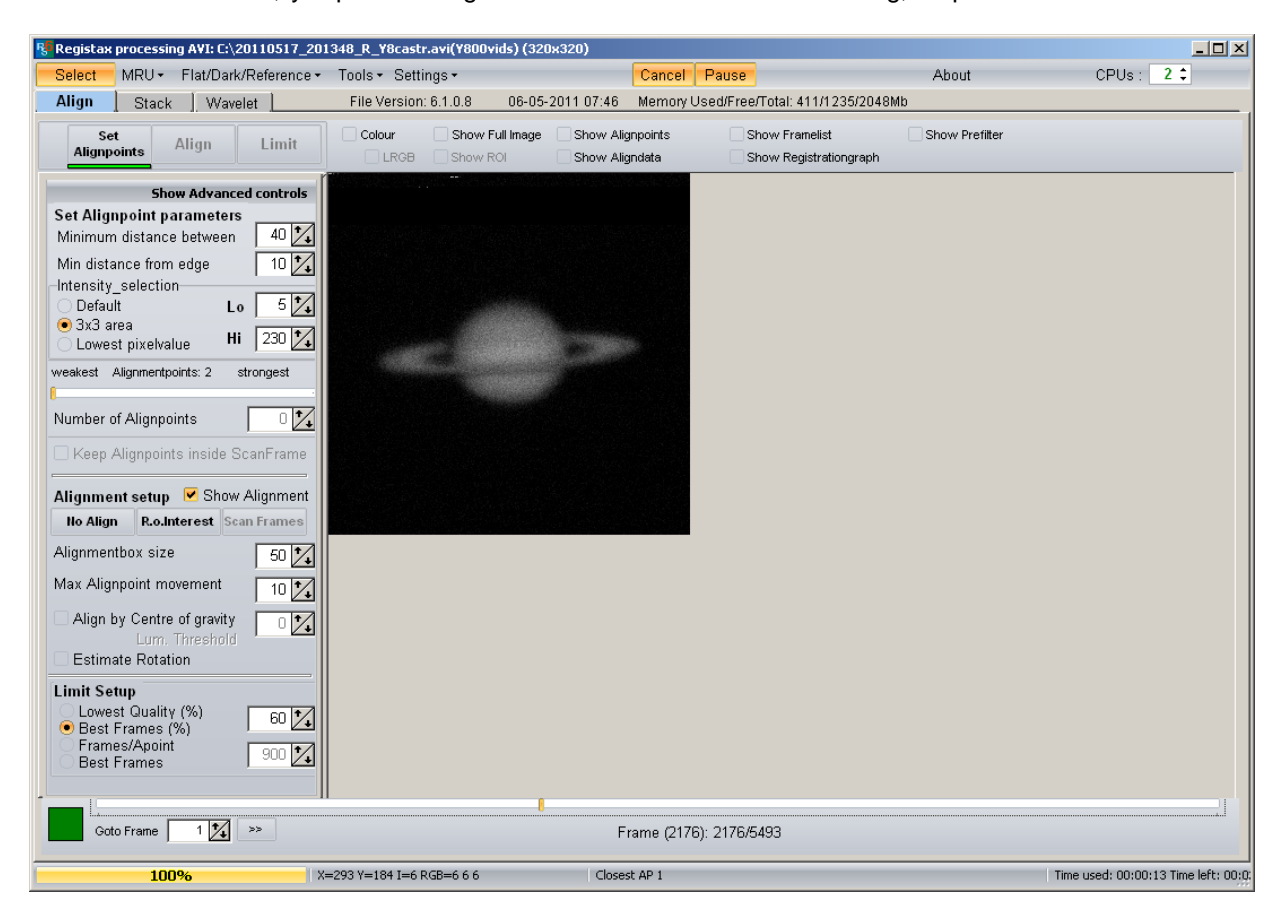

Sólo se describirán las opciones necesarias para procesar sin conocimientos previos.

En primer lugar, hemos de seleccionar los puntos de alineamiento. Cuando se trata de un planeta pequeño como Saturno, sin mucho detalle en superficie, los puntos los situaremos de manera manual. Por lo tanto, las opciones de **Set Alignpoint parameters** no nos interesan por ahora, hasta que procesemos una imagen lunar o de Júpiter.

Lo que sí tendremos que parametrizar es el tamaño de las cajas de alineación, **Alignmentbox size**. Este tamaño ha de ser acorde al tamaño del planeta y puede variar desde 0 a 200. En esta versión las cajas no se ven, por lo que habrá que imaginárselas. El alineamiento de Saturno lo haremos con sus anillos como base. 2 puntos de alineación, con un tamaño de 50. De todos los frames, seleccionaremos mediante **Goto Frame** o el slider, aquel frame que nos parezca bueno, con los anillos bien posicionados. Pondremos un punto en cada anillo, en el borde interior (Anillo C).

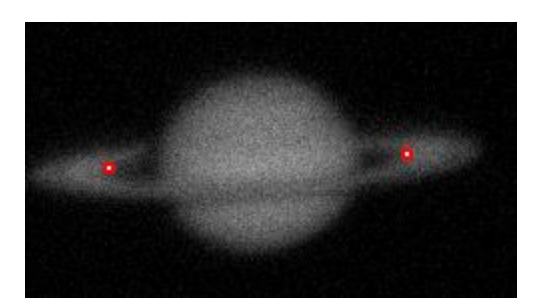

Pulsaremos sobre **Align** y esperaremos que termine. El siguiente paso es seleccionar el número de frames que apilaremos. Registax nos ofrece 4 diferentes tipos de selección de frames.

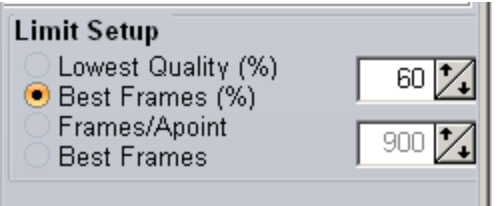

La selección del más acertado se ha de hacer en función de la calidad y cantidad de nuestros frames.

#### **Lowest Quality (%)**

No le veo la utilidad… Apílame los x peores frames… ¿?

#### **Best Frames (%)**

El que más suelo utilizar. Apílame los x mejores frames que tengo. El tanto por ciento lo modificaremos en función de la cantidad de frames que tengo. Si tengo 5.000 como en este caso, un 35-40 está bien. Si dispongo de 1.000 o 1.500, dejaremos la cifra en 70-80

#### **Frames/Apoint**

En este caso, podemos seleccionar un valor fijo en cantidad de frames respecto a cada punto de alineado, es decir, apílame los x mejores frames para cada punto de apilado. Con esta opción podemos tener el típico problema de escamas o artefactos de apilado.

#### **Best Frames**

Igual que la segunda opción sólo que le damos un número fijo de frames para apilar.

En todos los casos, podemos hacer pruebas modificando los valores, viendo que en la barra inferior nos indica el número final de frames a apilar.

Frame (13): 1649/5493

Stacksize: 1649 Low quality :90,45%

#### **4. Apilado**

Pulsamos sobre Limit y accedemos a la ventana de Stack.

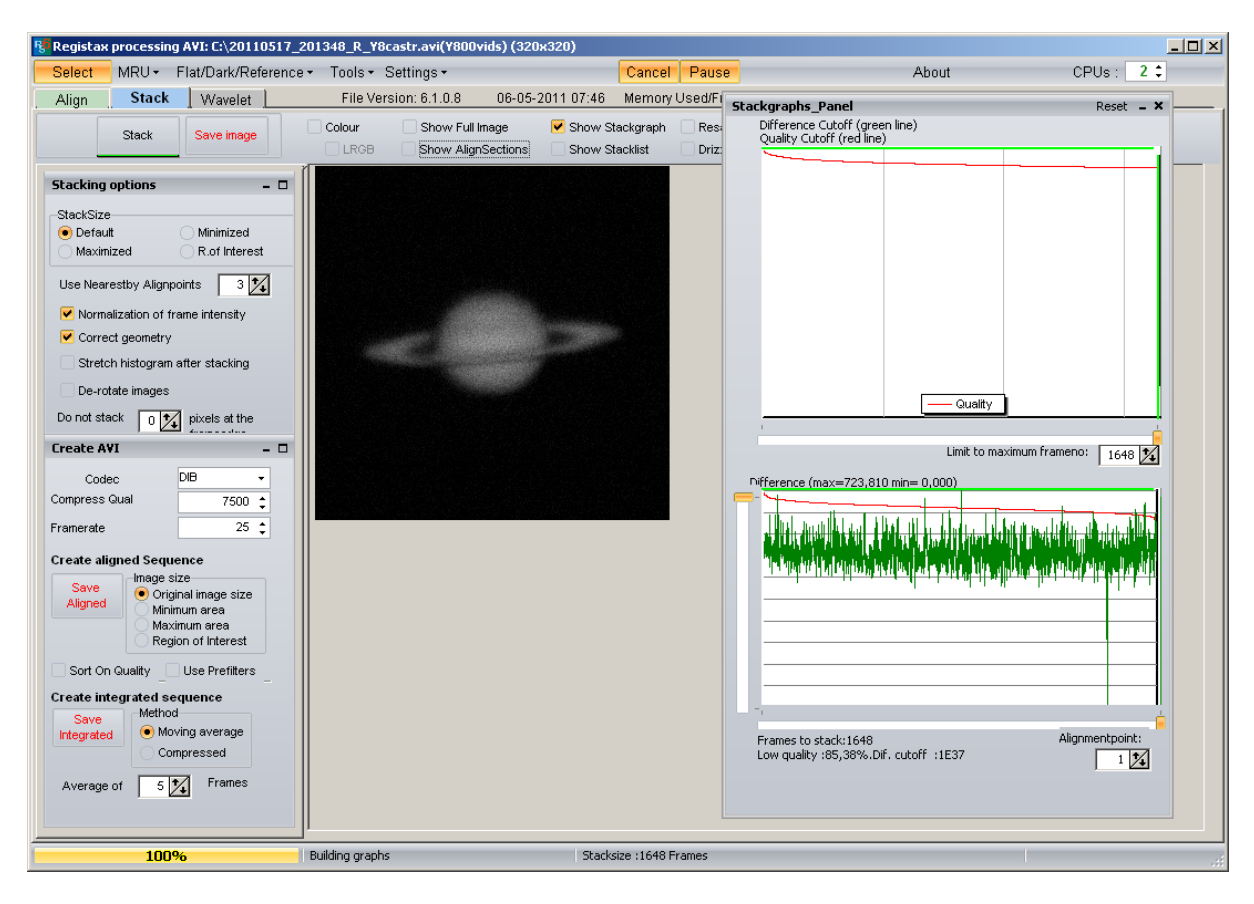

De las diferentes opciones disponibles **(Stacking Options),** para este Saturno dejaremos Stack Size en Default (Al procesar una Luna veremos para qué vale), y mantendremos seleccionados Normalization of frame intensity y correct geometry. Este último es la clave del alineado y stack multipunto, donde se ha mejorado mucho. Hay que tener en cuenta que la correción geométrica afecta al resultado final, y es un invento en toda regla (para que quede más bonito y sin juntas extrañas).

La opción más importante en este paso viene a través de Show Stackgraph. Hay mucha gente que hace un stack de todos los frames que ha seleccionado en la primera pantalla de alineado. El resultado será pobre en este caso porque los algoritmos de ordenación por calidad de Registax deja mucho que desear, y se van a colar un montón de frames malos.

¿En que consiste esta ventana? Está dividida en dos partes. Una superior con la gráfica de ordenación por calidad de mejor a peor con un slider que permite quitar los peores frames. Mejor no tocar a no ser que la gráfica caiga en picado o tenga salltos extraños.

La importante es la parte inferior, donde podemos ver para cada punto de alineado la diferencia de calidad de cada frame. Los picos suelen ser frames con esa zona de peor calidad, por lo que procederemos a quitarlos mediante el slider horizontal, por cada punto de apilado. Esto no conviene hacerlo con la luna, si los puntos de alineado son muchos.

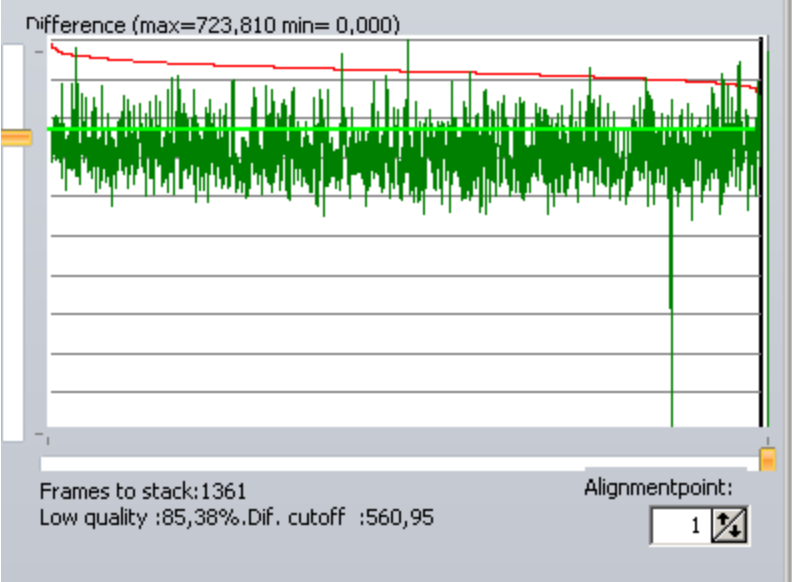

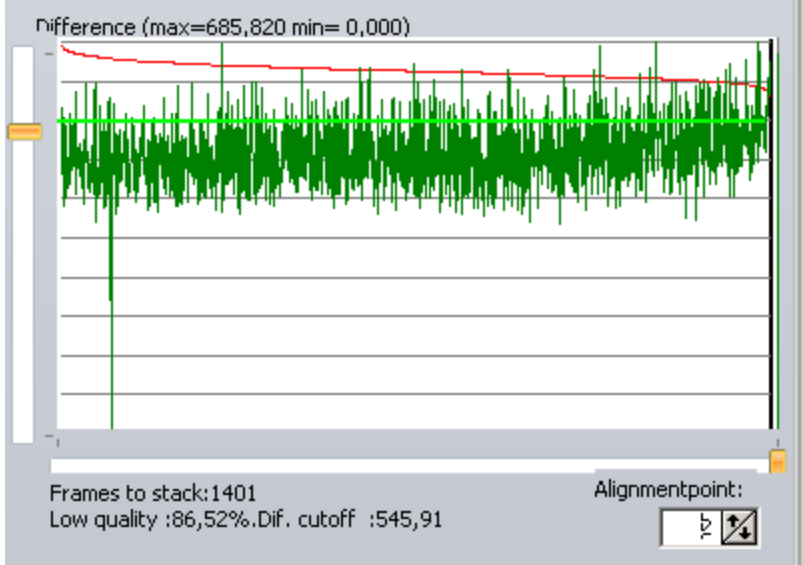

De esta manera quedarían los dos puntos, siempre seleccionando un valor similar en los dos casos. Hay casos en los que nos puede interesar quitar frames del apilado porque el planeta está incompleto o no está… Utilizaremos Show Stacklist y mediante la barra de espacio los deseleccionaremos.

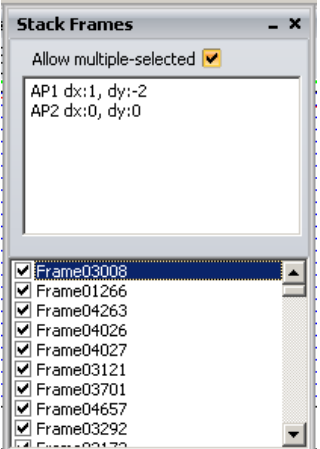

Ya podemos pulsar sobre Stack y esperar el resultado:

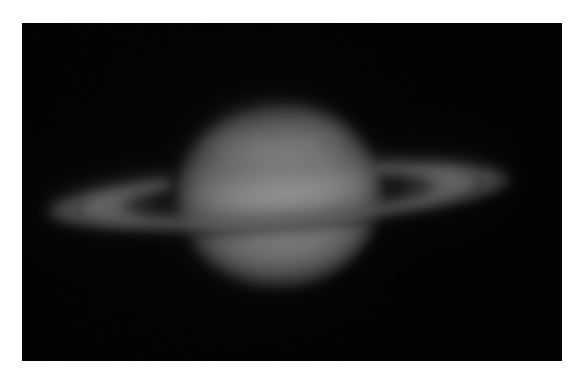

## **5. Wavelets**

El siguiente paso es aplicar Wavelets, aunque se puede grabar el resultado y hacerlo con otro editor. Hay muchos.

- $\bullet$  Iris
- Pixinsight Core
- Maxim DL
- $\bullet$  Etc

En esta versión de Registax, se ha eliminado la pestaña de retoque final y se ha fusionado con la de Wavelets.

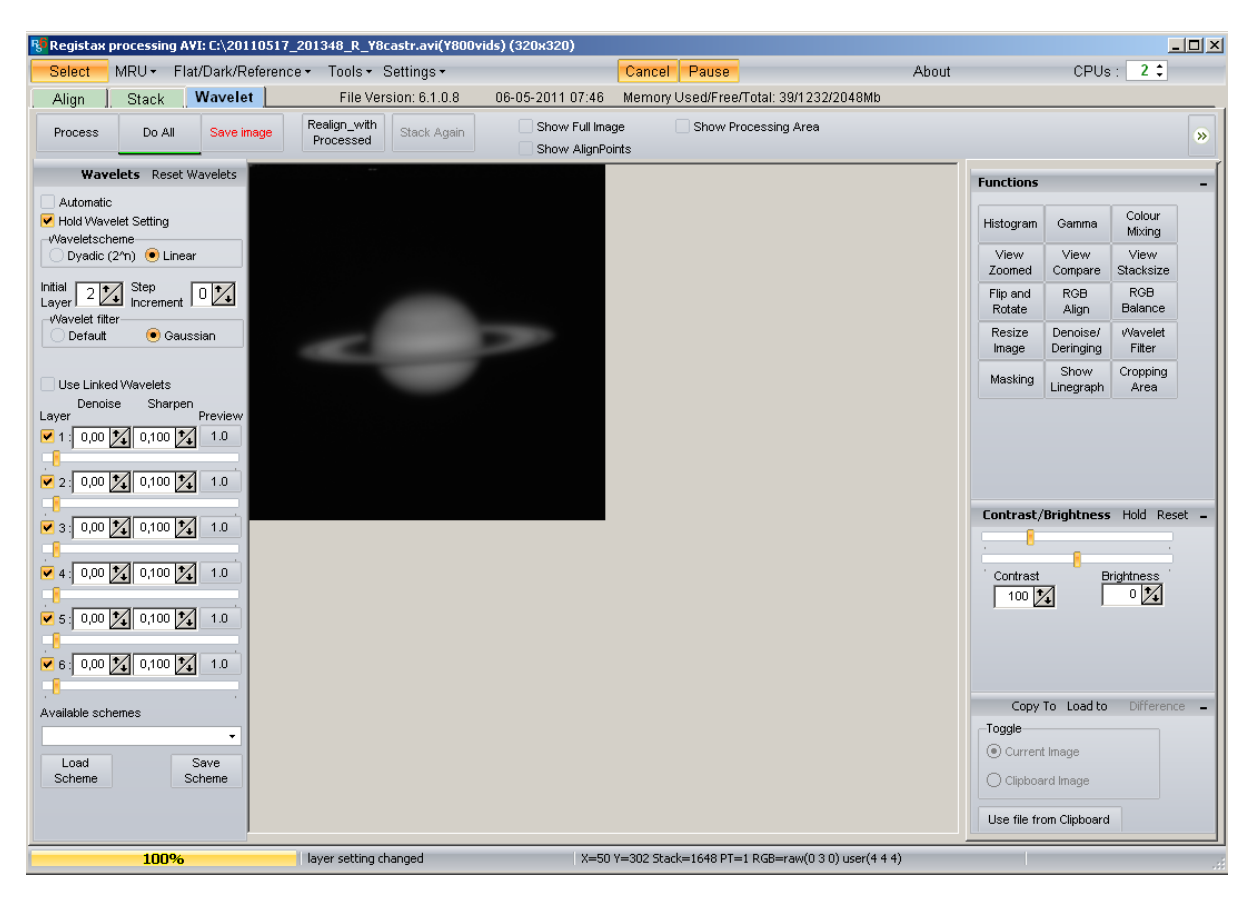

Normalmente utilizo la segunda capa o Initial Layer 2, y dentro de esta los dos primeros niveles. Aquí si que dependerá de la calidad del apilado, por lo que es mejor juguetear un poco con los valores. Os muestro diferentes valores junto con su resultado:

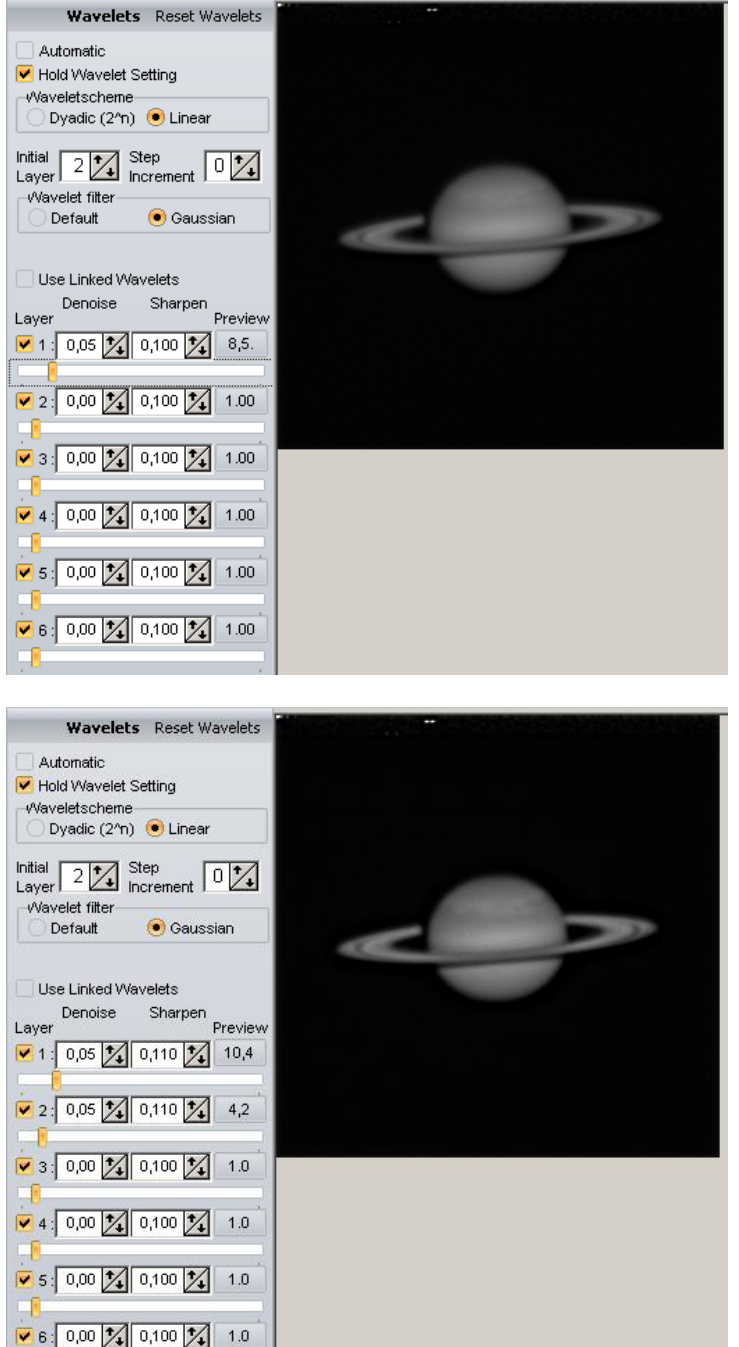

Nos podemos ayudar de las opciones de Denoise (quita ruido, pero más de 5 quita detalle) y de Sharpen, que viene a ser una especie de suavizado. Las diferentes combinaciones se pueden guardar y recuperar mediante los botones:

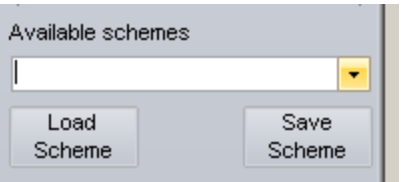

Como opciones adicionales de retoque es interesante RGB Align para aquellos que utilicen cámaras en color. Como muestra la pantalla, se puede hacer de manera automática abarcando todo el planeta o manual. En el primer caso hemos tenido que seleccionar la opción Show Area y modificar el tamaño de la caja verde.

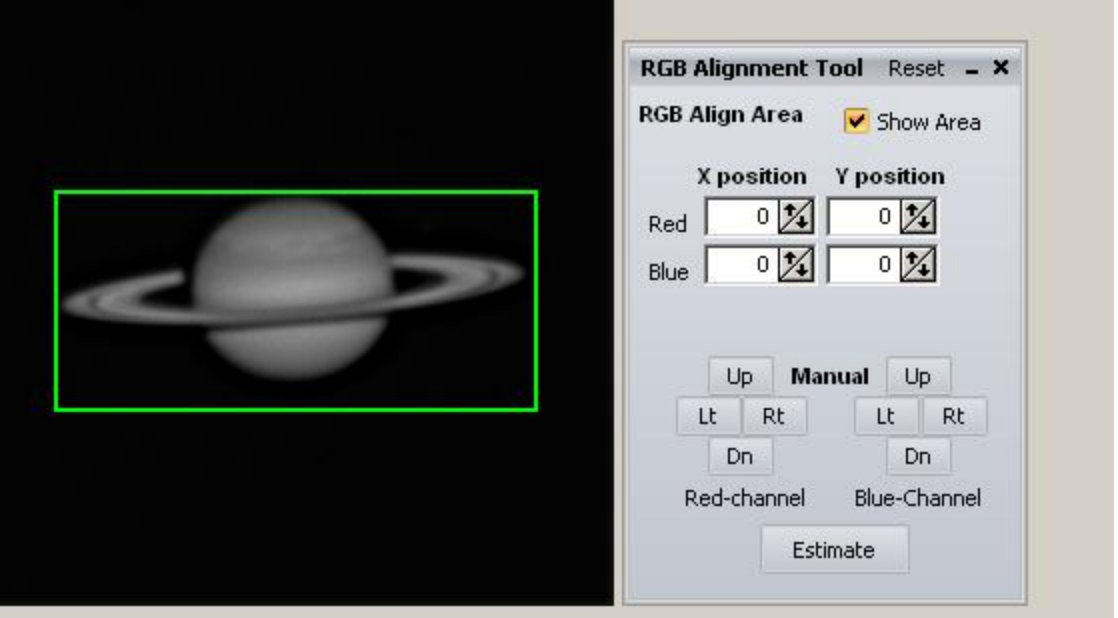

Para mí aquí se ha acabado el tratamiento en el Registax. De hecho me gusta más el Pixinsight Core para los Wavelets, ya que permite controlar el ruido.

## **6. Retoque**

Los retoques finales los haremos en Photoshop, al ser la herramienta más extendida, pero hay otras que hacen lo mismo.

Abrimos la imagen y podemos aplicar las siguientes opciones, normalmente en este orden:

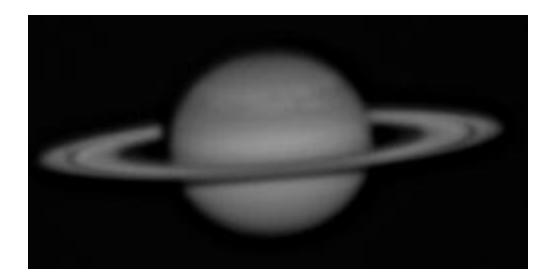

## **Filtro >> Ruido >> Destramar**

Eliminar el ruido de fondo provocado en el procesado (no es necesario si no hay)

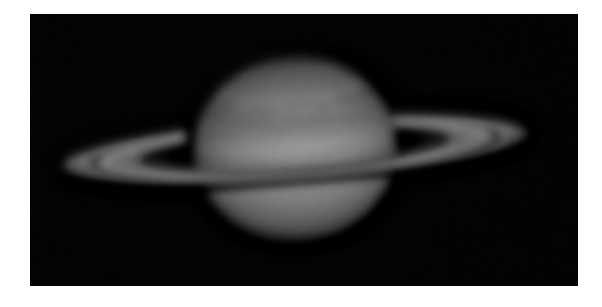

**Imagen >> Ajustes >> Curvas** y seleccionar Contraste Lineal.

Mejora la visión circular del objeto y hace destacar más la superficie.

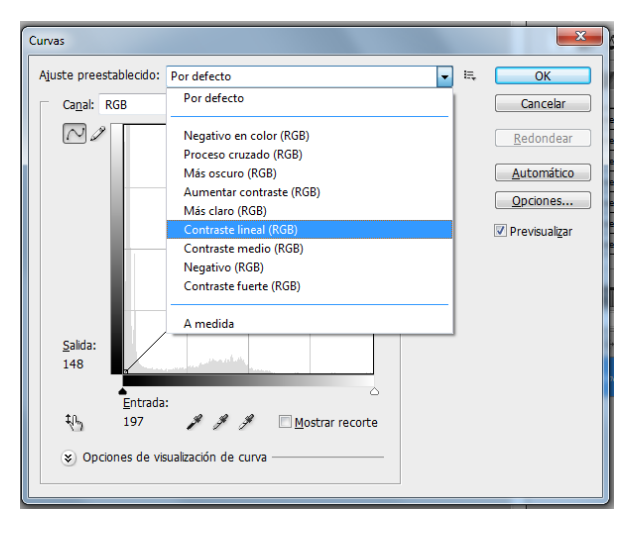

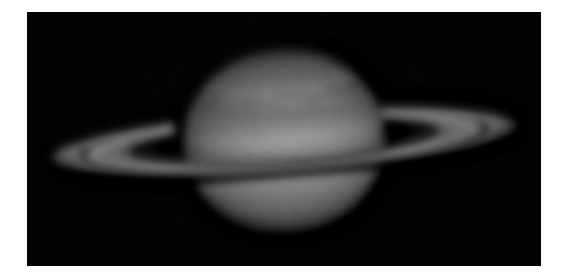

**Imagen >> Ajustes >> Brillo y Contraste,** haciendo pruebas hasta alcanzar nuestro objetivo, que es que nos guste a nosotros.

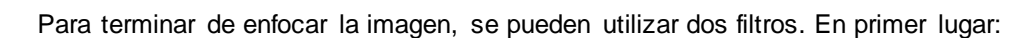

**Filtro >> Enfocar >> Máscara de Enfoque,** haciendo pruebas hasta alcanzar nuestro objetivo, que es que nos guste a nosotros. Es importante el radio, veréis que cuanto mayor es más brusco es el foco. Mejor detalles finos.

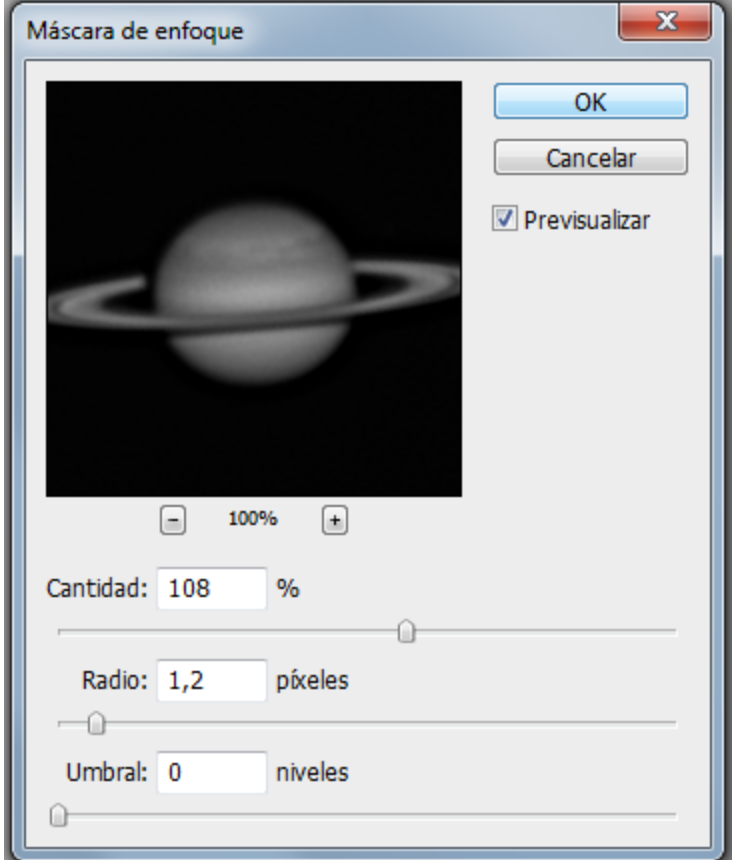

# **Filtro de Paso Alto**

En primer lugar duplicamos la capa

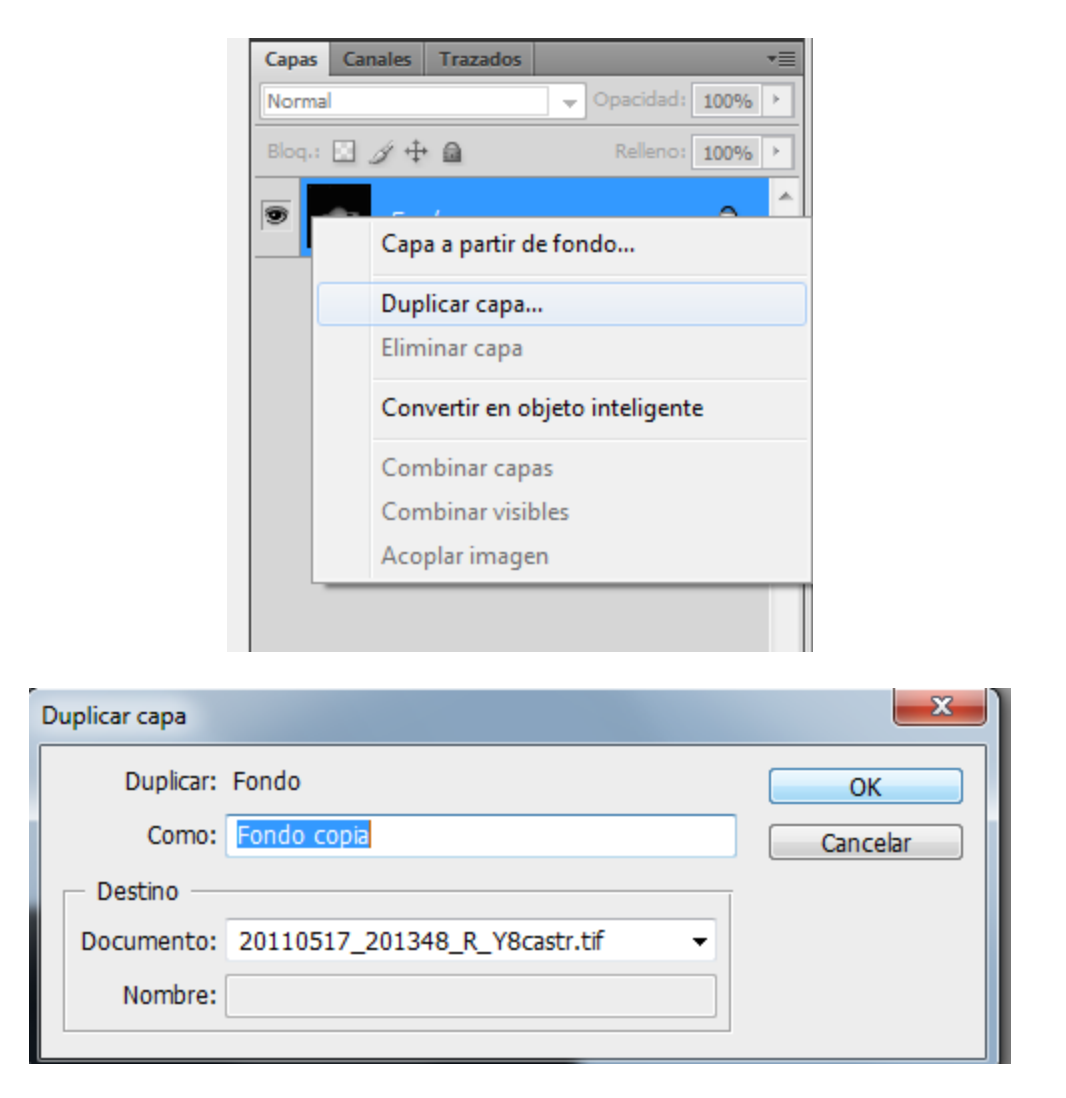

**Filtro >> Otro >> Paso Alto,** Seleccionando un radio de entre 3 a 5, según los detalles de nuestro Saturno.

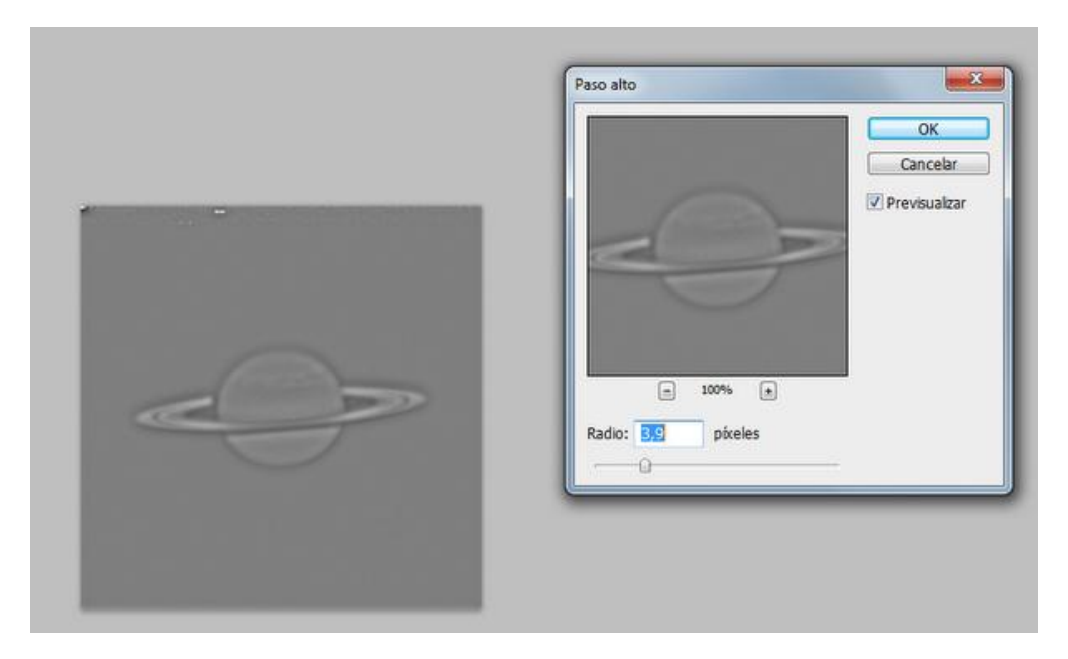

Finalmente selecionamos la capa y modificamos el nivel de luminosidad a Luz Suave

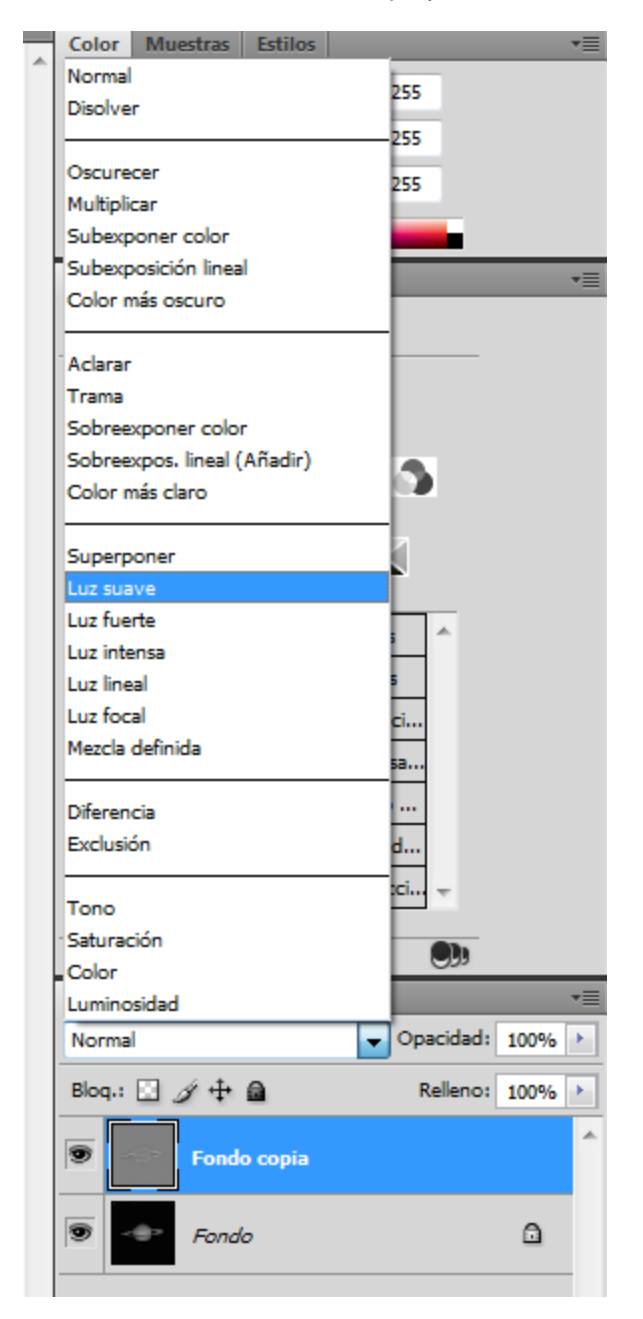

Resultado final respecto al inicio. El cambio no es espectacular. Siempre se puede ser más drástico. A gusto de cada uno.

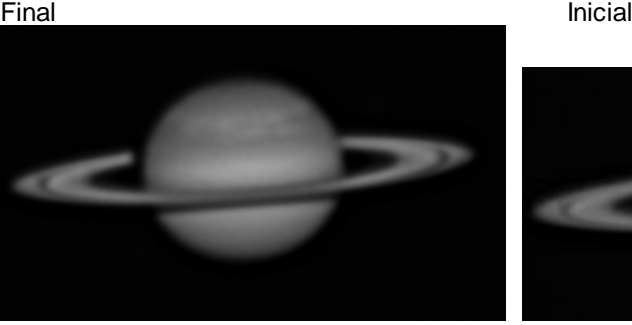

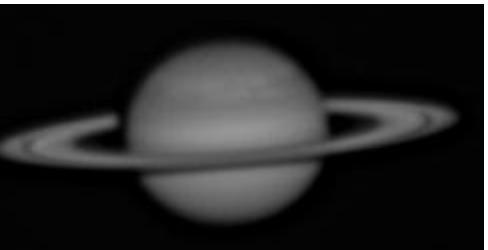